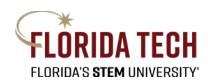

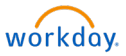

## Update Contact Information – Home Address, Phone, Email

## Overview

Employees can update their home address through their Workday Profile. This will allow employees to easily keep their current address up to date.

## Initiation Process

- 1. Select the **Personal Information** Application
- 2. Under the Change column, click **Contact Information**
	- a. You may also select **Addresses** under the View column.
- 3. Click the **Edit** drop-down button, select **Change My Home Contact Information**
	- a. Click Pencil  $\mathscr O$  icon to update
	- b. Update address, phone, and/or email information
		- i. Make sure you complete all required fields represented by (\*)
	- c. Primary = Yes (Should be only one address, can have multiple phones but only one can be primary)
	- d. Visibility = Private for home contact information
	- e. Click check mark when complete
- 4. Optional Enter a comment to assist approver with reviewing the change made, i.e. *Updated home phone number*
- 5. Click **Submit** once complete

## Approval Business Process

- 1. Employee As Self If state taxes apply for the location, employee will be triggered with an Action for State and Local Withholding Elections
- 2. HR Administrator Review if employee is remote

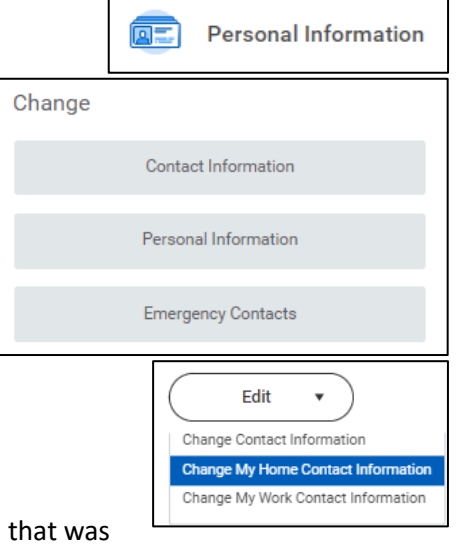